فصل هشتم: اصول برنامه نويسي در فلش

زبان برنامه نويسي فلش Action script نام دارد و مثل هر زبان برنامهنويسي ديگري امكان نوشتن دستورالعمل هايي را جهت انجام كار فراهم مي سازد. در اين فصل به معرفي اصول اوليه و مهم برنامه نويسي در فلش مي پردازيم. پس از پايان اين فصل انتظار مي رود كه فراگير بتواند:

> • نحوه كار با لوحه Actions را شرح دهد . دستورات مختلف برنامه نويسي در فلش را بيان كند. ● به يک قاب، دکمه و يا فيلم ويدئويي، يک فعل ٰ اضافه کند.

## **Actions** ا–۸–آشنایی با لوحه

همان طور كه اشاره شد Action script يك زبان برنامه نويسي است كه توسط آن مي توان جلوههاي جذاب ايجاد كرده و به برقراري ارتباط با كاربران در كليپ ويدئويي هاي فلش پرداخت. همچنين مي توان با استفاده از scriptهاي مناسب روي كليپ ويدئويي كنترل بيشتري داشت. به عنوان مثال روی كليپ ويدئويي هايي كه تاكنون ساختهايد هيچ كنترلي از نظر متوقف شدن و يا شروع دوباره آنها نداريد ولي با كمك scriptها مي توانيد به راحتی كنترل بيشتری روی كليپ ويدئويی های فلش اعمال كنيد.

كلىد اطمىنان از درستى نگارش دستورات

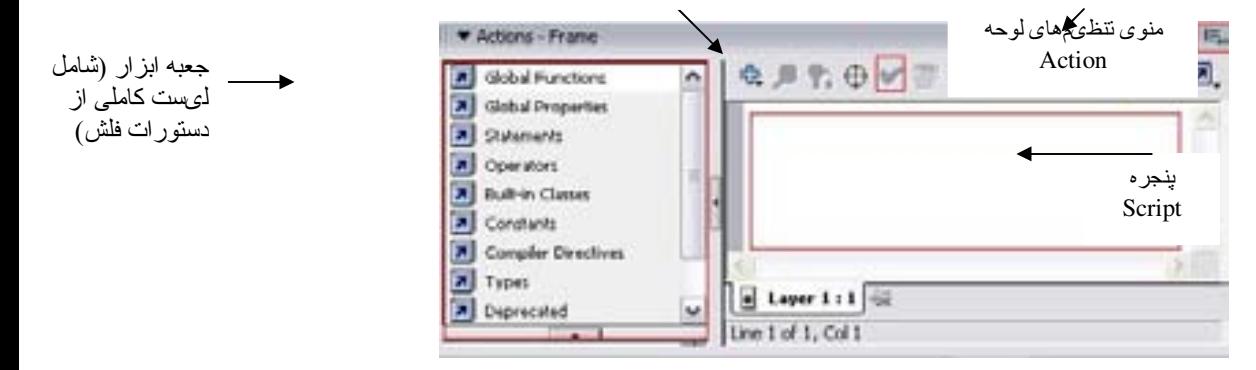

شکل (۱–۸) نمایی از لوحه **Actions** 

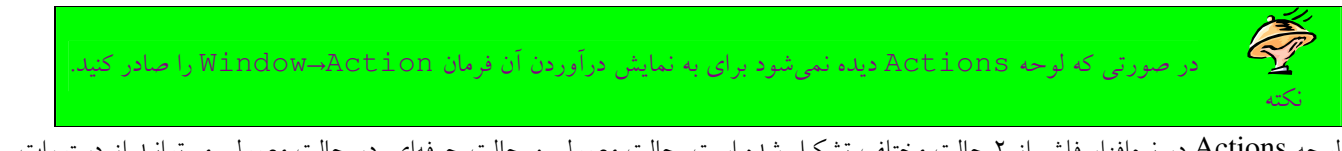

لوحه Actions در نرمافزار فلش از ۲ حالت مختلف تشكيل شده است. حالت معمولي و حالت حرفهاي. در حالت معمولي مي توانيد از دستورات آمادهای كه در جعبه ابزار واقع در سمت چپ لوحه Actions وجود دارد استفاده كنيد. در اين حالت فقط بايد ابزار مورد نظر را از جعبه ابزار انتخاب كنيم سپس روي آن كليك راست كرده و گزينه Add to script را انتخاب كرد تا دستور به پنجره Script منتقل شود (و يا مي توانيم به كمك ماوس آن را به ناحيه Script بكشيم). ولي در حالت حرف هاي فلش كمك زيادي نميكند و شما بايد دستورات را خود در پنجره Script تايب كنيد. زماني كه در حالت حرف هاي قرار داريد. فلش به طور خودكار درستي Syntax دستوراتي را كه در پنجره Script تايب ميكنيد را ارزيابي نمي كند و همين امر باعث مي شود كه در هنگام اجرا (در صورتي كه Syntax دستور اشتباه باشد) با خطا رو به رو شويد. در اين حالت مي توانيد براي اطمينان از درستي نگارش دستورات خود دكمه Check Syntax كه در بالاي لوح به شكل تيک قرار دارد را فشار دهيد. حالت حرف هاي در واقع براي اشخاص حرف هاي و متخصص طراحي شده است و افراد مبتدي بهتر است از حالت معمولي اين لوح استفاده كنند. براي

 $\ddot{\phantom{a}}$ 

تغيير دادن حالت Script نويسي از حالت معمولي به حرف هاي و بالعكس روي منوي تنظيمهاي لوحه كه در شكل (١-٨) مشخص شده كليك كرده و حالت مورد نظر خود را انتخاب كنيد.

## ۲−۸–نحوه قرارگیری **Action Script** در یک فیلم فلش

معمولاً در جاهاى مختلفى از فايل فلش مى توان يك Action Script اضافه كرد. به عنوان مثال شما مى توانيد براى يك قاب برنامه نويسى كنيد و اين برنامه زماني اجرا خواهد شد كه هد اجرا وارد قاب شود و زماني كه مي خواهيد براي يك رويداد مانند كليك ماوس برنامه نويسي كنيد، به گونهای كه وقتی كاربر نماد دكمهای را كليک كرد، آن برنامه اجرا گردد، بايد برنامه مربوطه را در يک دكمه قرار دهيد. بنابراين با توجه به عملي كه قرار است صورت بگيرد محل قرارگيري يک Action Script متفاوت مي باشد.

### ۱−۲−اقرار دادن Action Script در یک قاب

براي اضافه كردن Actions Script به يك قاب ابتدا بايد در ستون مورد نظر از خط زمان يك قاب كليدي درج كنيد (براي اين كار مي توان از كليد 6F استفاده ك ) در سپس از منو ي Actions→Window را انتخاب كن دي تا لوحه Frame - Actions باز شود . اكنون بايد Action مورد نظر خود را از جعبه ابزار واقع در سمت چپ لوح Actions - Frame انتخاب كنيد.

## . ) **Action Script** ) Q //v

قرار دادن Action Script در يک دكمه باعث مي شود تا فايل حالت محاورهاي به خود بگيرد (يعني بتواند با كاربر ارتباط برقرار كند). براي اين منظور ابتدا بايد دكمه مورد نظر خود را طراحي كرده و به كمك ماوس آن را به درون صفحه منتقل كنيم. سپس بايد توسط ابزار انتخاب، دكمه را انتخاب كرده و فرمان Window→Actions را صادر كنيم تا لوحه Actions - Button باز شود. هنگامي كه مي خواهيم Action را به يك دكمه نسبت دهيم، از يک رويداد استفاده کنيم. در فلش تمامي رويدادها با کلمه on شروع مي شوند و بعد در بين دو پرانتز نوع رويداد نوشته مي شود. در زير به معرفي تعدادي از رويدادهاي پركار برد مي پردازيم:

- رويداد (release (release) داني كه با اشاره گر ماوس روي دكمه كليك شده سپس رها شود، دستورات اجرا مي گردند.
	- رويداد (on (press در صورت فشردن دكمه دستورات اجرا مي شود.
	- رويداد on (roll over): دستورات زماني اجرا مي شود كه اشارهگر ماوس روي دكمه برود.
	- رويداد (rollout) on دستورات زماني اجرا مي شود كه اشارهگر ماوس از روي دكمه بيرون رود.

زماني كه وارد لوحه Action Script مي شويم در جعبه ابزار روي گزينه Global functions كليك مي كنيم سپس گزينه Movie Clip Control را انتخاب كرده و از بين گزينههاي موجود، روي گزينه on كليك دوتايي ميكنيم تا بلوك on به پنجره script منتقل شود (بلوك به هر مجموعه دستوري گفته مي شود كه بين دو آكولاد باز و بسته نوشته مي شوند) شكل (٢-٨)

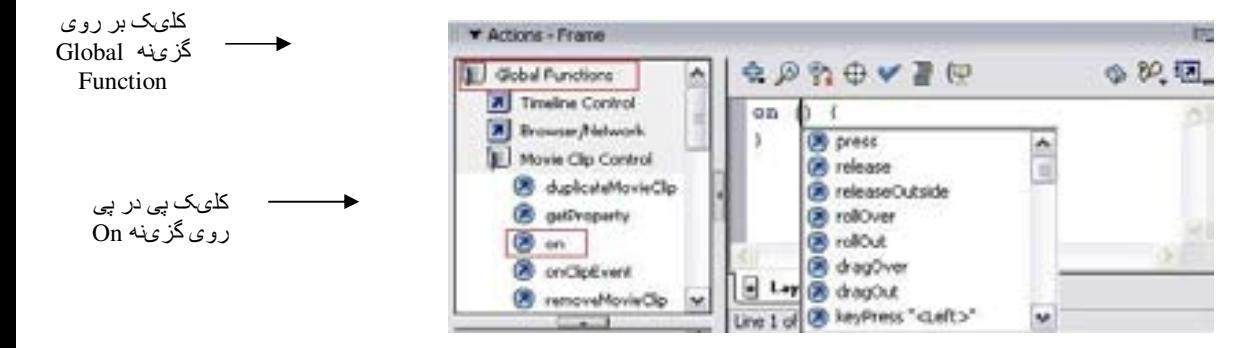

شکل (۲-۸) ۲۸ نمایی از کدنویسی در پنل Action Script

اكنون از ليست كشويي باز شده، رويداد موردنظر خود را انتخاب ميكنيم سپس در بين دو علامت آكولاد دستورات دلخواه خود را قرار مي<هيم.

### ۳–۸–اضافه کردن توضیحات

اضافه كردن توضيحات در دو زمان بسيار مهم ميباشد. زماني كه روى يك پروژه چندين نفر در حال كار كردن باشند و يا آن قدر كار شما پيچيدگي داشته باشد كه بخواهيد در هر لحظه توضيحاتي به آن اضافه كنيد. البته اضافه كردن توضيحات از كارهاى اصلي برنامهنويس ميباشد. چرا كه پس از گذشت مدت زماني از ساخت پروژه، اين توضيحات هستند كه در يادآوري ساختارهاي برنامه به برنامهنويس كمك ميكنند. ساختار توضيحات (در زبان Script Action (عبارت است از :

- /\*Comment\*/
	- //Comment •

براي تبديل يک خط به توضيح كافي است به ابتداي آن // اضافه كنيد و براي توضيحات چند خطي كافي است ابتداي آن را با \*/ شروع و در انتهاى آن /\* قرار دهيد.

شما مي توانيد به Action scriptماي مربوط به هر دكمه، قاب، و يا فيلم توضيحاتي را درج كنيد.

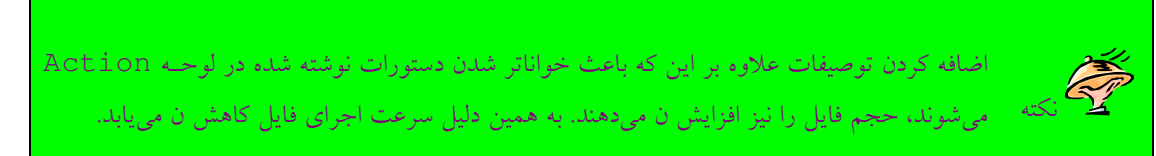

به عنوان مثال مي خواهيم توضيحاتي را درباره دستورات موجود در يك قاب به آن اضافه كنيم، براي اين كار ابتدا روى قاب مورد نظر كليك ميكنيم سپس لوحه Action مربوط به آن را باز ميكنيم. براي اضافه كردن توضيحات، ابتدا ٢ علامت اسلش را تايپ ميكنيم سپس عبارتهاي خود را وارد ميكنيم. هر چيزي كه بعد از علامت // قرار بگيرد، به رنگ طوسي كمرنگ نوشته مي شود و جز دستورات به حساب نميآيد.

on (release) { // This is a test }

همچنين مي توانيد توضيحاتي را به خط زمان اضافه كنيم، براي افزودن توضيحات به يک قاب در خط زمان بهتر است لايه جديدي ايجاد كنيم و نام آن را Description بگذاريم. سپس روي قاب مورد نظر كليك كرده و در لوحه خصوصيات در كادر Frame، توضيحات خود را وارد ميكنيم. اين كار باعث مي شود تا كادر مربوط به Label type فعال شود. اكنون مي توانيم از ليست كشويي Label type گزينه Comment را انتخاب كنيم. بعد از انجام اين عمل مشاهده خواهيد كرد كه در پشت توضيحات شما در كادر frame علامت // ظاهر شده است و همچنين قاب مورد نظرتان در خط زمان داراي همين علامت به رنگ سبز مي باشد.

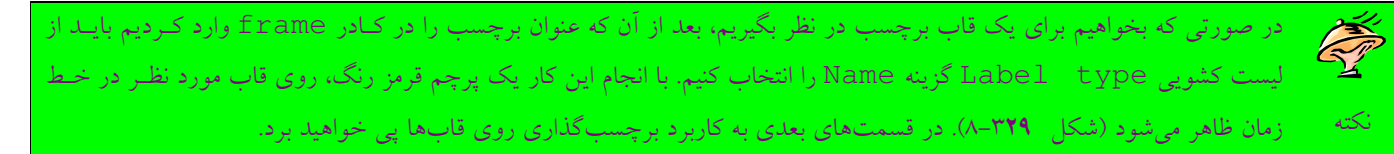

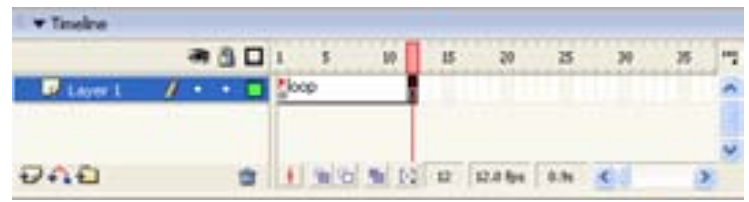

#### شکل ۲۹ نمایی از قاب برچسبگذاری شده

## Action Script با Action Script

نرمافزار فلش برنامه های زیادی دارد كه می توانیم از آنها استفاده كنیم. در این قسمت به بررسی كدهای پایهای كه احتمال استفاده بیشتری را دارند مي پردازيم:

(-٤-٨-متوقف كردن يك فيلم

زماني كه يك فيلم اجرا مي شود تا زماني كه متوقف نشود، اجراي آن ادامه پيدا خواهد كرد. جهت متوقف كردن فيلم مي توانيد از تابع stop استفاده كنيد.

stop();

تابع stop هيچ آرگومان ورودي ندارد. با استفاده از دستور stop مي توان حركت را در خط زمان متوقف كرد و يا به سادگي اجراي يک فيلم ويدئويي را متوقف ساخت. براي استفاده از تابع فوق ابتدا بايد قاب، دكمه و يا فيلم ويدئويي مورد نظر خود را كليك كنيد سپس از فرمان Actions→Window را دراص دي كن تا لوحه Actions باز شود. شكل 4-8( ).

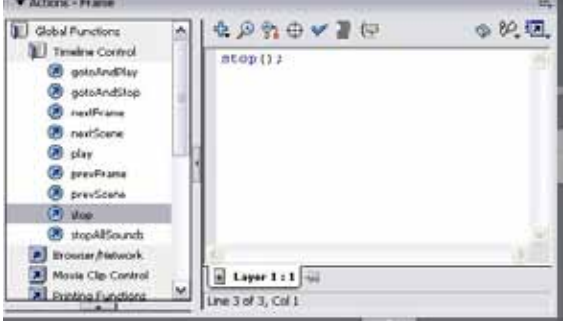

شکل (٤–۸) نمایی از یک مثال که از تابع stop استفاده میکند

زماني كه فيلم خود را اجرا كنيد مشاهده خواهيد كرد در جايي كه از دستور stop استفاده كردهايد فيلم متوقف خواهد شد.

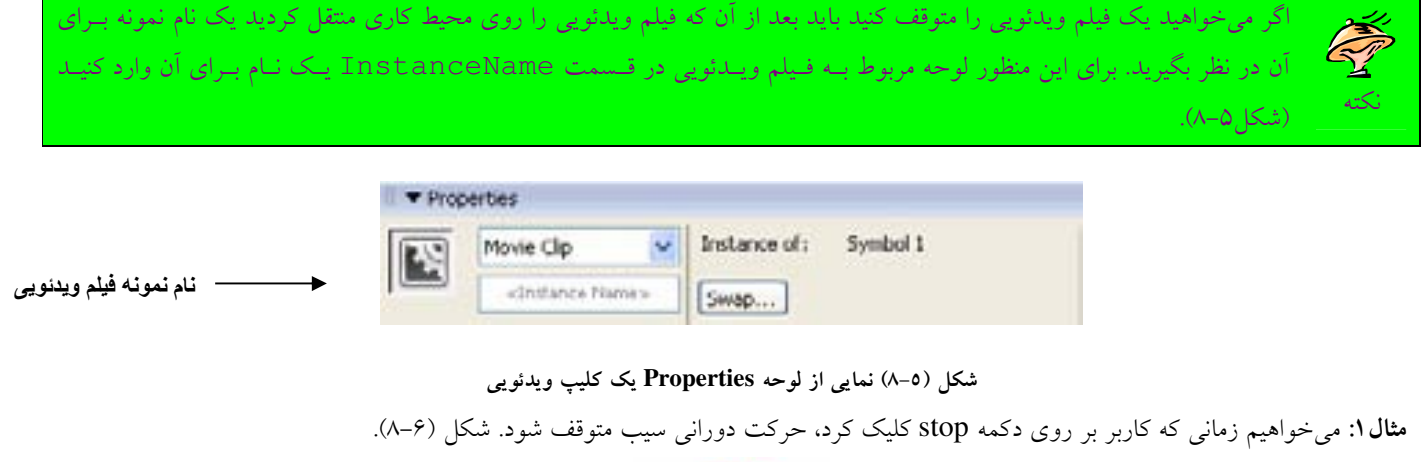

![](_page_3_Picture_10.jpeg)

شكل (۸-۶)

1. يك فيلم ويدئويي ايجاد مي كنيم و در آن تصوير سيب را رسم كرده و با روش Motion Tween يك حركت دوراني براي آن ايجـاد ميكنيم.

- ٢. يك نماد دكمه همانند شكل (۶−۸) ايجاد مىكنيم.
- ٣. نماد فيلم ويدئويي و نماد دكمه را از لوحه كتابخانه به محيط كاري منتقل مي كنيم.
- 4. روي نماد فيلم ويدئويي ي كل ك كرده و در لوحه Properties، نام نمونه آن را Mc\_My ي م گذار . مي
- ۵. بر روی دكمه كليك كرده و لوحه Action مربوط به آن را باز میكنیم. سپس خطوط زير را در آن قرار میدهیم.

```
on (release) 
{
 tellTarget ("my_MC") 
 { 
 stop () ;
}
}
      دستور ("tellTarget ("my_MC") به منظور تعيين فيلم ويدئويي كه قرار است روي آن تابعي (در اين مثال تابع Stop) اعمال شود، به كار
         می رود. دستور stop باعث می شود، فیلم ویدئویی my_MC كه شامل سيب با حركت دورانی می باشد، بعد از فشردن دكمه متوقف شود.
                                                                                                 ۲-٤-۸-پخش کردن یک فیلم
زماني كه شما اجراي يك فيلم را متوقف ميكنيد، فيلم متوقف ميماند تا زماني كه دوباره فرمان اجراي آن صادر شود. براي اجراي فيلم از قاب جاري
                                                                                                        از تابع play استفاده میکنیم.
```

```
play();
```
تابع play هيچ آرگوماني ندارد. با استفاده از تابع play مي توان پخش فيلم را ادامه داد و يا يک فيلم را از ابتدا به اجرا درآورد. براي استفاده از تابع فوق مانند تابع stop عمل ميكنيم. يعني ابتدا قاب يا دكمه مورد نظر خود را انتخاب ميكنيم سپس لوحه Actions مربوط به آنها را باز ميكنيم. تابع play را در پنجره script وارد ميكنيم. به عنوان مثال اگر تابع play را در رويداد (on (release يك دكمه قرار داده باشيد، زماني كه فيلم را با استفاده از كليدهاى Ctrl+enter در Flash player اجرا مىكنيد، مشاهده خواهيد كرد كه در هنگام كليك بر روى دكمه، اجراى فيلم شروع

> مي شود. نكته براي اجراي يک فيلم ويدئويي نيز بايد از نام نمونه آن استفاده كنيد.

مثال ۲: به مثال قبل دكمه جدیدی اضافه میكنیم به طوری كه با كلیک كاربر بر روی آن حركت دورانی سیب، كه با كلیک دكمه Stop متوقف شده بود، دوباره آغاز شود .

- 1. نماد دكمه اي جديدي ايجاد كرده سپس آن را به محيط كاري منتقل ميكنيم.
- ۲. بر روی دكمه كليك كرده و لوحه Action مربوط به آن را باز میكنیم، سپس خطوط زير را در آن قرار میدهیم.

![](_page_4_Picture_366.jpeg)

![](_page_4_Picture_12.jpeg)

علاوه بر روش ذكر شده در قسمت قبل (استفاده از تابع play به همراه تابع tellTarget) میتوانید از ساختار زیر برای اجرای یک فیلم ویدئویی استفاده كنید كه به جاي كلمه InstanceName بايد نام نمونه فيلم ويدئويي را ذكر كنيد.

به مثال زير توجه كنيد.

My\_MC.play ();

### یرش به یک قاب $\lambda$ -۲

با استفاده از توابع goto مى توان حلقههاى مختلفى را ايجاد كرد و يا هد اجرا را به يك نقطه خاص از فيلم انتقال داد. تابع goto دو شكل دارد كه عبارتند از :

gotoAndStop (frame) ;

gotoAndPlay (frame) ;

آرگومان frame بيانگر شماره قابي است كه مي خواهيد اجرا را به آن منتقل كنيد. بهتر است به جاي استفاده از شماره قاب از برچسب قاب استفاده کنيد؛ (چگونگي ايجاد برچسب قاب از پنجره Frame در قسمت ۳-۸ توضيح داده شد. ) زيرا شماره قابها با درج، حذف و يا تغييرات ديگر ممكن است عوض شوند ولي برچسب آنها هرگز تغيير نخواهد كرد مگر آن كه شما به طور صريح اقدام به تغيير نام قاب نماييد. به عبارت زير توجه كنيد:

gotoAndstop (\_currentframe) ;

اين مثال اجراي فيلم را در قاب جاري متوقف ميكند.

![](_page_5_Picture_10.jpeg)

همچنين با قراردادن توابع Goto در يک دكمه مي توانيد به يک قسمت خاص بپريد. براي اين منظور كافي است در رويداد on (release) دكمه مورد نظر از يكي از توابع goto استفاده كنيد.

### ٤–٤–٨-باز كردن يک صفحه وب

شما میتوانید با استفاده از تابع getURL یک صفحه جدید در پنجره مرورگر باز کنید و متغیرهای موجود در فیلم را به یک برنامه انتقال دهید. تابع getURL زماني مفيد است كه بخواهيم كاربر را از فيلم به يك صفحه وب ديگر انتقال دهيم. ساختار تابع getURL به شرح زير است:

getURL ("url"[, window[, variables]]) ; در پارامتر url آدرس صفحه وب مقصد را قرار مىدهيم. در قسمت Window محل باز شدن صفحه را معين مىكنيم كه مى تواند يكي از چهار مقدار زير را داشته باشد .

- **self\_**: صفحه در پنجره جاري باز م يشود .
	- **blank\_**: يك صفحه جديد باز م يشود .
- **parent\_**: در parent ي فر م جاري باز م يشود .
- **top\_**: در بالاترين سطح فريم پنجره جاري باز م يشود .

به كمك تابع getURL مىتوانيم متغيرها را نيز به آدرس مورد نظر انتقال دهيم. آرگومان variables اختيارى مىباشد. براى اطلاعات بيشتر در مورد ارسال متغيرها به مراجع پيشرفتهتر رجوع كنيد. مثالی": میخواهیم زمانی كه كاربر بر روی دكمه كلیک كرد صفحه خانگی Yahoo در پنجره جاری باز شود.

1. يك نماد دكمه جديد ايجاد ميكنيم و بعد از قرار دادن آن در محيط كاري در لوحه Action آن خطوط زير را وارد ميكنيم.

on (release) { getURL ("http: //www.yahoo.com", "\_self") ; }

تابع getURL در لوحه Actions از طريق Browse network قابل دسترسي مي باشد.

٥–٤–٨–ايجاد يک شيئي قابل کشيدن<sup>\</sup>

با استفاده از تابع startDrag مي توانيد اشيايي بسازيد كه توسط كاربران قابل كشيدن باشند. يك فيلم ويدئويي و يا يك دكمه مي تواند قابل كشيدن باشند. ساختار تابع startDrag به شرح زير است :

startDrag (target[, lock, left, top, right, bottom]) در آرگومان target آدرس فيلم ويدئويي يا دكمهاي كه قرار است قابل كشيدن باشد را معين ميكنيم (همچنين مي¤وانيد به جاي نشاني از كلمه this استفاده كنيد؛ قابل ذكر است كه همواره this به شي اي اشاره مي كند كه در حال نوشتن رويداد براي آن هستيم). در آرگومان lock يک مقدار منطقي<sup>۲</sup> قرار میگیرد. اگر مقدار lock برابر true باشد، با کلیک کردن کاربر روی شی، مبدأ شی دقیقاً در زیر ماوس قرار خواهد گرفت و اگر اين مقدار false باشد، از هر نقطهاي كه كاربر كليك كند، كشيدن شي از همان نقطه شروع مي شود. با استفاده از آرگومانهاي bottom, top, right, left مي توانيم مستطيلي فرضي درست كنيم كه كاربر فقط در داخل آن بتواند عمل كشيدن را انجام دهد. برای معین كردن محدوده باید از مقادیر عددی استفاده كنیم. اندازهها نسبت به ابعاد فیلم ویدئویی میباشند در نتیجه گوشه سمت چپ دارای مقدار صفر است و هر چه به پايين برويم مقدار آن افزايش مي يابد. نكته شايان توجه آن است كه در يك لحظه فقط يك شي مي تواند كشيده شود. يك شي تا زماني قابل كشيدن ميماند كه از تابع stopDrag استفاده نشده باشد و يا عمل كشيدن يك شي ديگر توسط تابع startDrag آغاز نشده باشد. دستور stopDrag براي متوقف كردن عمل كشيدن مي باشد.

stopDrag () ;

مشاهده مي كنيد كه اين دستور هيچ آرگوماني ندارد. مثال ۴: میخواهیم كاربر در هنگام كلیک روی یک دكمه و تا زمان رها كردن آن بتواند دكمه را بكشد و زمانی كه دكمه ماوس را رها كرد عمل كشيدن متوقف گردد.

- 1. ابتدا دكمه موردنظر را در محيط كاري قرار مى دهيم.
- ۲. در لوحه Actions آن دستورات زير را وارد ميكنيم:

on (press) { StartDrag (this, false, 500,500) ; } on (release) { stopDrag () ; }

توابع startDrag و stopDrag در لوحه Actions از طريق Control clip Movie→Function Global قابل دسترسي ي م باشند .

## **T−٤-٨-Load و unload** كردن يك فيلم

 $\ddot{\phantom{a}}$ 

تابع loadMovie اين امكان را فراهم مي سازد تا يک فيلم جديد را بار گذاري كرده و آن را جايگزين فيلم جاري نماييم.

loadMovie ("url", target[, variables]) ;

با آرگومان url نشاني فايل SWF كه قرار است اجرا شود را معين ميكنيم. كه اين نشاني ميتواند به صورت نسبي يا مطلق باشد.

 $\text{ Drag}^1$ true or false<sup>2</sup>

![](_page_7_Picture_0.jpeg)

در آرگومان target عدد صفر را وارد ميكنيم. عدد صفر بيانگر آن است كه فيلم اصلي و فيل ميكه قرار است توسط اين تابع بار گذاري شود هر دو در سطح ريشه قرار دارند. اگر در آرگومان target، نام يک شي را وارد کنيم، فيلم موجود در url، در داخل آن شي بار گذاري خواهد شد. آرگومان variable ي دق قاً مانند آرگومان variable در تابع getURL عمل م يكند .

مثال ۵: میخواهیم زمانی كه كاربر روی نماد دكمه كلیک كرد فیلم Sample.swf به نمایش درآید. برای این منظور دكمه را انتخاب میكنیم و در لوحه Actions آن خطوط زير را وارد مي كنيم.

### on (release) { loadMovie ("sample.Swf", 0) ; } همچنين دقت كنيد كه هر دو فايل (فايل اصلي و فايلي كه قرار است بار گذاري شود) در يک پوشه ذخيره شده باشند زيرا همان طور كه م<u>ي بي</u>نيد ر يسم url به كار رفته در فراخواني تابع LoadMovie نسبي است . با تابع unloadMovie می توان فيل می را كه توسط loadMovie بار گذاری شده است را آزاد كرد.

unloadMovie (target) ;

اين تابع، فيل ميرا كه در آرگومان target بار گذاري شده را از حافظه خارج ميكند. خط زير باعث مي شود فيل ميكه در سطح صفر بار گذاري شده از حافظه پاک شود.

unloadMovie (0) ;

### 5-8- كار با شي

## ۱–۵–۸–تغییر رنگ شی ها

می توان با شی Color تغییراتی روی صفحه اعمال کرد. با تابع Color می توان رنگ فیلمهای ویدئویی در حال اجرا را تغییر داد. تغییر رنگ یک فیلم ويدئويي در دو فرآيند صورت مي گيرد. ابتدا شما بايد يک متغير از نوع Color ايجاد کنيد، سپس با تابع setRGB كه تابعي از شي Color ميباشد رنگ مورد نظر خود را تعيين كنيد. به صورت زير مي توان يك شي از نوع Color ايجاد كرد.

*objectName* = new Color (target) ;

شناسه *objectname* نام متغيرى است كه از نوع color تعريف مىشود و آرگومان target نام فيلم ويدئويى مورد نظر را مشخص مىكند. شكل كلي تابع setRGB به شرح زير است.

*objectName*.setRGB (0xrrggbb) ;

شناسه *objectName* نام متغيري از نوع Color ميباشد كه در مرحله قبل تعريف كردهايم. در قسمت rrggbb رنگ مورد نظر خود را به صورت هگزا دسيمال (مبناى ۱۶) معين مىكنيم، مىتوانيد برنامه رنگ دلخواه خود را از متن موجود در جعبه رنگ فلش كپ*ي* كنيد. مثال ۶: مي خواهيم زماني كه كاربر بر روي دكمه كليك مي كند، دايره تغيير رنگ بدهد. (شكل ۷–۸).

![](_page_8_Picture_0.jpeg)

شکل (۷–۸) نمایی از دایره و دکمه که با کلیک روی دکمه رنگ دایره عوض می شود

- ١. ابتدا يك نماد فيلم ويدئويي ايجاد ميكنيم و نام آن را Circle ميگذاريم و بعد داخل فيلم ويدئويي شكل يك دايره را رسم ميكنـيم و از آن خارج مي شويم.
	- 2. اكنون فيلم ويدئويي را روي محيط كاري ي م يكش م و در لوحهProperties نام نمونه آن را MC\_circle ي م گذار . مي
		- ٣. يك دكمه ايجاد م<sub>ي ك</sub>نيم.
		- ۴. لايه جديدي ايجاد مي كنيم و در قاب اول آن دكمه را قرار مي دهيم.
		- ۵. اكنون دكمه را انتخاب كرده و در لوحه Action آن خطوط زير را وارد مي كنيم:

on (release) { my  $Color = new Color (circle MC)$ ; my\_Color.SetRGB (0xFF9900) ; }

۶. اكنون فيلم را تست ميكنيم. مشاهده خواهيد كرد كه با كليك روي دكمه رنگ دايره نارنجي مي شود.

# ۲–٥–۸–پنهان و آشکار کردن اشارهگر ماوس

اشارهگر ماوس معمولاً يک جهت نماد كوچک است. شما مى توانيد توسط آن ابزارهاى مختلفى را برداريد (به اين صورت كه با كليک روى هر ابزار شكل اشارهگر به نماد آن ابزار تغيير ميكند). برداشتن يك ابزار به اين معني است با استفاده از اشارهگر ماوس ميتوانيد توسط ابزار عمليات مورد نظر خود را روی اشيای فلش انجام دهيد. با تابع Mouse میتوانيد معين كنيد كه اشارهگر ماوس به نمايش درآيد يا خير. با مخفي كردن آن شما مي توانيد اشارهگر را خودتان بسازيد. از تابع Mouse.hide براي مخفي كردن اشارهگر استفاده مي شود.

Mouse.hide () ;

مشاهده مي كنيد كه اين تابع هيچ آرگوماني ندارد. از تابع Mouse.show جهت نمايش دادن اشارهگر ماوس استفاده مي شود. اين تابع نيز هيچ آرگوماني ندارد.

Mouse.show () ;

با خصوصيات Xmouse\_ و Ymouse\_ مي توان موقعيت جاري اشارهگر را پيدا كرد. به ياد داشته باشيد كه اين خصوصيات فقط خواندني هستند، يعني نمي توانيد مقادير أنها را تغيير دهيد.

مثال ۷: مي خواهيم زماني كه كاربر اشارهگر ماوس را حركت مي دهد، موقعيت جاري آن نشان داده شود.

![](_page_8_Picture_16.jpeg)

*t* **شکل (۸−۸) نمایی دو کادر متن X و** 

1. ابتدا يک فيلم ويدئويي ايجاد ميکنيم و در داخل آن دو جعبه متن پويا قرار ميدهيم. برای انجام اين عمل روی ابزار متن کليک مـيکنـيم و در لوحه Properties مربوط به ابزار متن ابتدا از ليست كشويي گزينه Text Dynamic را انتخاب مـ ي يكنـ م سـپس در كـادر Var نـام دلخواه را براي آن وارد مي كنيم. شكل (٩-٨)

![](_page_9_Figure_1.jpeg)

همان طور كه در شكل مشاهده مي كنيد، يك جعبه متن پويا با نام x ايجاد شده است. اكنون يک جعبه متن پوياى ديگر ايجاد ميكنيم و نام آنرا y يم گذار مي

- ٢. بعد از ايجاد دو جعبه متن پويا، از فيلم ويدئويي خارج مي شويم.
- ۳. در اين مرحله فيلم ويدئويي را به درون محيط كاري مي كشيم و لوحه Action مربوط به آن را باز كرده و خطـوط زيـر را وارد مـيكنـيم. هنگامیکه میخواهیم فعلی ٰ را به یک فیلم ویدئویی نسبت دهیم، برای اجرای اَن باید از فعل ٗ onClipEvent استفاده کنیم. همانند فعـل on، ميان دو پرانتز بايد نوع رويداد را قرار دهيم. مثلاً در اين جا از رويداد mouseMovie استفاده كرديم يعني در هنگام حركت مــاوس خطوط داخل دو علامت آكولاد اجرا شود. (در قسمتهاي بعدي به معرفي رويدادهاي ديگري از اين فعل مي پردازيم).

onClipEvent (mouse Movie) {  $x = \text{__x mouse};$  $y = \text{ymouse};$ }

![](_page_9_Picture_6.jpeg)

۴. اكنون فيلم را اجرا كنيد. مشاهده خواهيد كرد كه با حركت ماوس موقعيت جاري آن در روي صفحه نشان داده مي شود.

# ۳–۵–۸–استفاده از تابع **Date**

قبل از آنكه بخواهيم به كمك تابعهاى موجود، روز و سال و ماه سيستم را فراخواني كنيم، بايد يك متغير از نوع Date ايجاد كنيم. *objectName* = new Date () ;

> شناسه *objectName* نام متغ ري ي است كه از نوع Date تعريف م يشود . اكنون مي توانيم از خطوط زير براي به دست آوردن روز، ماه و سال سيستم استفاده كنيم:

> > $\ddot{\phantom{a}}$

*objectName*.getDay () ;

تابع فوق روز جارى را برمي گرداند. خروجي اين تابع يک عدد صحيح بين ١ تا ٣١ به معناي روزهاي ماه ميباشد.

*objectName*.getMonth () ;

تابع فوق ماه جاري را برمي گرداند. خروجي اين تابع مقداري بين • تا ١١ ميباشد كه عدد • نشاندهنده ماه ژانويه ميباشد. *objectName*.getFullYear () ;

با استفاده از تابع فوق يك عدد چهار رقمي به معناي سال حاضر برگردانده خواهد شد . مثال ٨ ميخواهيم زماني كه فيلم را اجرا ميكنيم تاريخ سيستم روي صفحه نمايان شود (شكل ١٠-٨).

Action $1$ Action<sup>2</sup>

شکل (۱۰–۸) نمایی از خروجی برنامه که تاریخ جاری را نشان میدهد

1. ابتدا يك فيلم ويدئويي ايجاد ميكنيم و در داخل آن يك جعبه متن پويا با نام my\_Date ايجاد ميكنيم.

2. اكنون يف لم ويدئويي را درون صفحه م ي يكش م و لوحه اكشن مربوط به آن را باز كرده و خطوط زير را در آن وارد م . ميكن ي

onClipEvent (enterFrame) { current\_Date = new Date () ; Day = current\_Date.getDay () ; Month = current\_Date.getMonth () ; Year = current\_Date.getYear () ; my\_Date = Day + "/" + Month + "/" + Year; } يرو داد enterFrame باعث م يشود زماني كه كنترل فيلم وارد قاب مربوطه شد، خطوط داخل آكولاد اجرا شوند. در واقع enterFrame ي ك حلقه دائمي است كه تا زماني كه فيلم در حال اجرا م يباشد، خطوط داخل اين رويداد مكررا اجرا م يشوند. سرعت تكرار اين رويداد همان Rate Frame يف لم فلش م يباشد .

۴–۵–۸–تنظیم مقدار تاریخ مي توان با كمك تابعهاى زير، مقادير تاريخ را تغيير داد. *ObjectName*.setMonth (month[, day]) ; آرگومان month مقداري بين • تا 11 خواهد بود و شماره ماه را مشخص ميكند. آرگومان day شماره روز را معين كند .

آرگومان day روز را مشخص می كند و بايد مقداري بين ١ تا ٣١ باشد.

*objectName*.setFullYear (year[, month[, day]]) ;

*ObjectName*.setDate (day) ;

در تابع فوق ميتوانيم سال و ماه و روز را تنظيم كنيم.

يک فيلم ويدئويي ايجاد كنيد و در آن سه جعبه متن پويا ايجاد كنيد، سپس فيلم ويدئويي را بــه درون **ASSESS** يمح ط كاري بكشيد و درون لوحه Action از توابع تنظيم تاريخ در رويداد onClipEvent تمر ني enterFrame) استفاده كنيد.

# X−۵–۸–استفاده از مجموعه **Key**

با تابع هاى مختلف مجموعه Key مى توان آخرين كليد فشرده شده را شناسايي كرد يعني مى توانيد كارى بكنيد كه فيلم توسط صفحه كليد كنترل شود. اهميت مجموعه Key در برنامهنويسي بازيها بسيار بالا مي باشد. در Action script به هر كليد موجود در صفحه كليد يك برنامه اختصاص داده شده است. در واقع اين كدها در ميان تمام سيستم عاملها مشترك هستند. با تابع Key.getCode مي توانيم برنامه آخرين كليد فشرده شده را به دست آوريم.

Key.getCode () ; همان طور كه مشاهده مى كنيد تابع ) Key.getCode) فاقد آرگومان مىباشد. براى مثال برنامه كليد k عدد 75 مىباشد. يعنى اگر كاربر كليد k را فشار دهد تابع فوق عدد 75 را برمي گرداند.

 $x = \text{key.getCode}()$ ;

۱۲۷ كاراكتر اول به عنوان ASCII برنامه شناخته شدهاند، تابع Key.getAscii برنامه اسكي آخرين كليد فشرده شده را برميگرداند. يعني براي حرف k عدد 107 را برميگرداند. شكل كلي اين تابع به صورت زير است:

Key.getAscii () ;

در برنامه ASCII بين حروف بزرگ و كوچك تفاوت $\bullet$ ايي وجود دارد. براي مثال برنامه حرف A با برنامه حرف a متفاوت است.

با تابع Key.isDown مي توانيم نوع يک کليد خاص را کنترل کنيم که آيا فشار داده شده است يا خير؟ اگر فشار داده شده باشد مقدار true و در غير اين صورت مقدار false برخواهد گشت.

Key.isDown (Keycode) ;

با آرگومان keycode برنامه كليد مورد نظر را معين ميكنيم.

نكته

همچنين براي كنترل كردن كليدهايي چون caps lock يا num lock بايد از تابع Key.isToggled استفاده كنيم:

key.Istoggled (keycode) ;

مقداري كه بايد به آرگومان keycode براي چك كردن وضعيت Capslock بدهيد، مقدار20 و مقداري كه براي چك كردن وضعيت Numlock لازم است، عدد 144 ميباشد.

مثال ۹: میخواهیم برنامهای بنویسیم به طوری كه هر بار كه كاربر كلیدی را فشار میدهد، كد اسكی، برنامه مجازی، آن كلید برگردانده شود همچنین بررسي كند كه آيا كليد فشرده شده، حروف L بوده است يا خير؟ و آيا كليد cap lock فشرده شده است يا خير. شكل (١١-٨).

![](_page_11_Picture_290.jpeg)

شکل (۱۱-۸) نمایی از خروجی برنامه نمایش کدهای کلیدهای صفحه کلید

1. ابتدا يك فيلم ويدئويي ايجاد مي كنيم و در داخل أن ۴ متن پويا با نــامهــاي check,V\_code ،A\_code و caps\_lock

قرار مي دهيم.

٢. فيلم ويدئويي را روي محيط كاري قرار مي دهيم و در لوحه اكشن آن خطوط زير را وارد مي كنيم.

```
onClipEvent (keyDown) 
{ 
A_{code} = Key.getAscii();
V\text{-code} = Key.getCode();
 if (Key.isDown (76) ) 
 { 
Check = "ture"; } 
 else 
 { 
 Check = "false"; 
 } 
 if (Key.isToggled (20) ) 
 { 
caps lock = "on"; } 
 else 
 { 
caps_lock = "off";
 } 
}
```
رويداد keyDown باعث مي شود زماني كه كليدى از صفحه كليد فشار داده شد، خطوط مابين دو آكولاد اجرا شوند. جدول (١-٨) حاوي برنامه كليدهاي رزرو شده در مجموعه key است (به ترتيب حروف الفبا):

![](_page_12_Picture_310.jpeg)

جدول (١-٨)

## X−۵–۸–استفاده از مجموعه **Sound**

كلاس Sound امكانات مختلفي را جهت كنترل پخش صدا در اختيار شما قرار ميدهد. امكاناتي مثل قطع يا پخش صدا، افزايش يا كاهش صدا و يا تعيين بلندگوي پخش و ….

براي كار با توابع كلاس Sound ابتدا بايد يك متغير از نوع Sound تعريف كنيم:

*Sound\_name* = new Sound () ; بعد از انجام اين مرحله، بايد فايل صوتي مورد نظر خود را به اين متغير بچسبانيد. تابع attachSound طبق ساختار زير، فايل صوتي شما را به متغير الحاق مي كند.

*Sound\_name*.attachSound ("*idName*") ;

شناسه *Name\_sound* نام همان متغ ري ي است كه در مرحله قبل تعري . ميا ف كرده آرگومان *idName* نام فايل صوتي دلخواه است كه م يخواهيم آن را به متغ ر ي *Name\_sound* الحاق كن . مي دقت كنيد كه فايل صوتي مورد نظر را يبا د از قبل در كتابخانه قرار بده . مي بعد از اين مرحله، از تابع start براي اجراي آن استفاده م . ميكن ي

*Sound\_name*.start ([secondoffset, loop]) ;

آرگومان secondoffset زمان شروع فايل صوتي را مشخص كند يعني( اگر فايل صوتي شما 20 ي ثان ه باشد و شما آرگومان secondoffset را به 10 تنظيم كرده باشيد، فايل صوتي از وسط پخش م ش ي ود). در آرگومان loop تعداد دفعات تكرار پخش فايل صوتي را مشخص م . ميكن ي همچنين براي متوقف كردن پخش فايل صوتي ي با د از تابع stop استفاده كرد .

*Sound\_name*.stop () ;

در صورتي كه بخواهيم كليه صداهاي در حال پخش را متوقف سازيم از تابع stopAllSound استفاده ميكنيم. مثال يم: 10 خواهيم زماني كه كاربر روي دكمه كليك كرد صدا پخش شود و زماني كه دوباره روي آن كليك كرد اجراي صدا متوقف شود. شكل  $($  $($  $\wedge$  $\wedge$  $\wedge$ 

![](_page_13_Picture_209.jpeg)

شکل (۱۲–۸) نمایی از خروجی برنامه پخش و قطع صدا

- 1. ابتدا فايل صوتي مورد نظر را در كتابخانه قرار مى دهيم.
- ۲. دكمه مورد نظر را روي محيط كاري قرار مي دهيم و در لوحه اكشن آن خطوط زير را وارد ميكنيم:

```
on (release) 
{ 
if (status == "false")
 { 
 my_sound = new Sound () ; 
 my_sound.attachSound ("music") ; 
 my_Sound.start (0, 10) ; 
 Status = "true"; 
 } 
 else 
 { 
my sound.stop () ;
 status = "false"; 
 } 
}
```
۳. در اين مرحله مي خواهيم مقدار اوليه متغير status را تعيين كنيم. براي همين منظور روى قاب يك كليك مي كنـيم و لوحــه اكشن مربوط به آن را باز كرده و خط زير را تايپ ميكنيم:

Status = "false";

- ۴. اكنون لوحه اكشن را مي بنديم.
- ۵. در داخل كتابخانه روى نماد صدا راست كليك مىكنيم و از منوى باز شده فرمان Linkage را صادر مىكنيم تــا كــادر زيــر ظاهر شود (شكل 13-8 ).

![](_page_13_Picture_210.jpeg)

شکل (۱۳-۸) نمایی از پنجره Linkage Properties

- 6. در كادر باز شده فقط گزينه Export for ActionScript را تيك زده و OK را كليك مي كنيم تا كادر بسته شود.
	- ٧. اكنون فيلم را اجرا كنيد.

۸–۵–۸–تنظیم صدا و تعادل پخش کنندهها

Action script مهيا كننده امكاناتي نظير تنظيم صدا، ايجاد تعادل در بلندگوهاي پخشكننده صدا ميباشد. ميتوانيم از تابع setVolume جهت تنظيم صدا استفاده كنيم:

#### *Sound\_Name.setVolume* (volume) ;

شناسه Sound\_Name نام متغيري كه از نوع Sound تعريف شده است. آرگومان volume مقداري است بين صفر تا ١٠٠ كه اندازه صدا را كنترل مى كند، ۱۰۰ بلندترين صدا و صفر به معناى عدم پخش صدا مىباشد (پیشفرض عدد ۱۰۰ مى باشد). همچنين براي بدست آوردن مقدار جاري اندازه صدا از تابع getVolume استفاده ميكنيم:

*Sound\_Name*.getVolume () ;

تابع فوق عددی بين • تا ١٠٠ را كه به معنای سطح صدا میباشد، را برمی گرداند. مثال ۱۱: در اين قسمت مي خواهيم به فيلم ويدئويي كه توسط فلش در مثال قبلي ايجاد كرديم، دكمههايي اضافه كنيم به گونهاى كه وقتي كاربر روى اين دكمه كليك كرد اندازه صداي فايل صوتي روي صفحه ظاهر شود.

1. يف لم فلش قبلي را باز كرده ي و ك جعبه متن پويا به نام Volume\_my ي ا جاد م . ميكن ي 2. يك دكمه جدي يد ا جاد كرده و آن را روي محيط كاري قرار م ي يده م سپس در لوحه اكشن آن خطوط زير را وارد م . ميكن ي

on (release)

*Sound\_Name*.getPan () ;

{  $Vol = my\_Sound.getVolume()$ ; if  $(vol < 95)$  { my\_sound.setVolume (vol + 5) ; my\_Volume = my\_Sound.getVolume () ; } } قطعه برنامه بالا، اندازه صداي فايل صوتي را بررسي ميكند. در صورتي كه اندازه صدا عددي كوچكتر از ۹۵ باشد، ۵ واحد به آن اضافه ميكند. در .غير اينصورت اندازه فايل صوتي را ١٠٠ در نظر مي گيرد با استفاده از تابع setPan می توانیم كنترل كنیم كه صدا چگونه در پخشكننده تقسیم شود: *Sound\_Name*.setpan (pan) ;

آرگومان pan مقداری است بین -١٠٠- و -١٠٠، كه مقدار -١٠٠- به معنای استفاده از پخشکننده سمت چپ میباشد و نقطه مقابل آن، مقدار -١٠٠ به معناي پخش كننده سمت راست مي باشد و مقدار صفر به معناي استفاده از هر دو پخش كننده به يك ميزان مي باشد. با استفاده از تابع getPan مقدار جاري آن را مي توان به دست آورد:

در واقع عددي بين ١٠٠ و ١٠٠- را برمي گرداند. مثال ١٢: مي خواهيم زماني كه كاربر روي دكمه كليك كرد صدا فقط از پخش كننده سمت راست پخش گردد و اندازه آن نيز به ١٠٠ افزايش پيدا كند.

1. در قاب اول، كليك كرده و لوحه اكشن مربوط به آن را باز م ميكن ي و خطوط زير را در آن وارد م . ميكن ي

 $my\_Sound = new sound()$ ; my\_sound.attachSound ("music") ; my\_sound.start (0, 10) ; my\_sound.setVolume (20) ; my\_sound.setPan (0) ; دقت كنيد كه حتماً بايد روي فايل صوتي واقع در كتابخانه كليك راست كرده و گزينه Linkage را انتخاب كنيد و عنوان "music" را به سمبل صوتي خود نسبت دهيد. 2. اكنون يك نماد دكمه ا يجاد كرده و آن را رو ي مح يط كار ي قرار م ي يدهـ م سـپس در لوحـ ه اكـشن آن خطـوط ز يـ ر را وارد مي كنيم.

on (release) { my\_sound.setVolume (100) ; my\_sound.setPan (100) ; }

٣. فيلم را اجرا كنيد.

6-8- يها ميتنظ خصوصيات فيلم ويدئويي

۱-٦-۸حرکت دادن یک کلیپ ویدئویی در عرض صفحه

براي آن كه بتوانيم شي|ى را در ميان صفحه به سمت چپ و يا راست حركت دهيم بايد از خصوصيت X\_ استفاده كنيم. قبل از آن كه بتوانيد از خصوصيت X\_استفاده كنيد بايد به فيلم ويدئويي خود يك نام نمونه اختصاص بدهيد (براي نامگذاريكليپ ويدئويي از لوحه properties مربوط به آن استفاده كنيد).

InstanceName. $_x =$ value;

كه شناسه InstanceName همان نام فيلم ويدئويي مي باشد. با آرگومان value تعداد پيكسل هاي لازم را براي فاصله گرفتن از سمت چپ معين مي كنيم. سمت چپ محيط كاري داراي مقدار صفر ميباشد. همچنين مي توانيم مقدار جاري خصوصيت X\_ را بخوانيم. ساختار دسترسي به مقدار جاري خصوصيت x \_به صورت زير است :

InstanceName.\_x;

كه شناسه InstanceName براي معرفي كردن نمونه مورد نظر مي باشد. به مثال زير توجه كنيد:

 $SampleMC.$ <sub>\_X</sub> = SampleMC.<sub>\_X</sub> + 10; اين مثال به موقعيت جاري فيلم ويدئويي ذكر شده، ١٠ نقطه اضافه مي كند. مثال ۱۳: مي خواهيم هر بار كه كاربر روي دكمه go كليك مي كند ماشين ۵ نقطه به سمت جلو حركت كند و هر بار كه دكمه back را كليك كند ۵ نقطه به عقب برگردد (شكل 14-8 ).

![](_page_15_Picture_11.jpeg)

شکل (١٤-٨) نمایی از خروجی برنامه حرکت اتومبيل

- 1. يك فيلم ويدئويي ايجاد ميكنيم و در داخل آن تصوير يك ماشين را قرار مي دهيم.
- 2. يف لم و يدئويي را رو ي مح يط كار ي ي م كـش يم و در لوحـه Properties در كـادر Instancename نـام نمونـه آن را Car مي گذاريم.
- ٣. اكنون يك لايه جديد اضافه مي كنيم و در قاب اول آن نماد دكمهاى را كه از قبل طراحي كـردهايـم از لوحـه كتابخانـه روى محيط كاري مي كشيم.
- ۴. دكمه را انتخاب كرده و لوحه اكشن مربوط به آن را باز مي كنيم و خطوط زيرا را در آن قرار مي دهيم (دكمه حركت به سمت جلو ).

on (release) {  $Car. x = Car. x + 5;$ }

۵. اكنون لايه سوم را ايجاد كرده و در آن نماد دكمه ديگري را قرار داده و لوحه اكشن مربوط به آن را باز ميكنيم. خطوط زيـر را در آن وارد مي كنيم (دكمه حركت به سمت عقب).

on (release) {  $Car. x = car. x - 5;$ }

۶. اكنون فيلم را اجرا مي كنيم.

### ۲–٦–۸–بالا و پايين کردن کليپ ويدئويي

با استفاده از خصوصيت y\_ مي توانيم موقعيت فيلم ويدئويي را در ارتفاع تغيير دهيم. با اين خصوصيت مي¤وان فيلم ويدئويي را به بالا و پايين حركت داد .

همانند خصيصه x\_ در قسمت InstanceName بايد نام نمونه فيلم ويدئويي را در ساختار زير بكار ببريم.

InstanceName.\_y = *value*;

ارگومان value ميزان فاصله از بالاي صفحه را به نقطه بيان ميكند. بالاي صفحه داراي مقدار صفر ميباشد. در كامپيوتر بر خلاف سيستم مختصات رياضي، هر چه از مبدأ y\_(كه بالاي صفحه است) پايينتر برويم به مقدار y\_ افزوده مي شود. همچنين مي<code>توانيم مانند خصيصه x\_، در اين جا نيز به</code> مقدار جاري خصوصيت y\_دسترسي داشته باشيم.

> **VALL** مثال قبل را بازنويسي كنيد ولي اين بار ماشين را به سمت بالا و پايين حركت دهيد. تمر ني

## ۳–٦–٨–مخفي کردن يک کليب ويدئويي

با كمك خصوصيت visible\_ مي توان يك فيلم ويدئويي را مخفي كرد. اين خصوصيت زماني مفيد خواهد بود كه بخواهيم يك فيلم ويدئويي در ابتداي اجرا در صفحه ظاهر نباشد ولي به محض رسيدن هد اجرا به يك قاب خاص فيلم ويدئويي قابل مشاهده شود. InstanceName.\_visible = *booleanvalue*; همانند قبل، شناسه InstanceName نام فيلم ويدئويي مي باشد. booleanvalue خصوصيت visible\_ را مقدار ده<sub>ي</sub> ميكند، كه اين مقدار مي تواند true و يا false باشد. اگر true باشد فيلم ويدئويي قابل مشاهده است و اگر false باشد مخفي خواهد بود. همچنین می توان به مقدار visible\_ نیز دسترسی پیدا کرد. برای مثال اگر بخواهیم دکمهای بگذاریم تا برنامه قابل رویت بودن یا نبودن یک فیلم ويدئويي را چك كند و در صورت مخفي بودن فيلم را ظاهر كند و بالعكس، بايد مطابق زير عمل كنيم.

InstanceName. visible;

ابتدا بايد اگر مقدار visible\_ مساوي با true بود، تبديل به false شود و در غير اين صورت بايد true شود. به قطعه برنامه زير كه روي اكشن يك دكمه قرار گرفته است توجه كنيد:

```
on (release) 
{ 
x = getproperty ("sampleMC", _visible) ;
if (x = true) { 
setproperty ("sampleMC", _visible, false) ;
 } 
 else 
 { 
 Setproperty ("sampleMC", _visible, true) ;
```
زماني كه كاربر دكمه را رها ميكند برنامه مقدار خصوصيت visible\_ براي نمونه sampleMC بازگردانده شده و در متغير x ذخيره مي شود. چنانچه اين مقدار true باشد (يعني فيلم ويدئويي روي صفحه ظاهر است) و مقدار آن را false مي كند و با اين كار فيلم ويدئويي پنهان مي شود و بالعكس .

با استفاده از تابع getproperty میتوان مقدار خصوصیت visible\_را درباره یک فیلم ویدئویی بدست آورد و بـا تـابع setProperty مى توان مقدار اين خصوصيت را تنظيم كرد.

## ٤–٦–٨–جرخاندن کليپ ويدئويي

نكته

با استفاده از خصوصيت rotation\_ مي توان يك فيلم ويدئويي را چرخاند. مقدار ورودي آن درجهاي خواهد بود كه فيلم ويدئويي شما نسبت به نقطهاى در محيط كارى چرخانده خواهد شد. همانند ساير خصوصيات فيلم ويدئويي، در اين جا هم بايد از نام نمونه فيلم ويدئويي در ساختار اين خصوصيت استفاده شود .

InstanceName.\_rotation = *value*;

 } }

> value مقدار زاويه چرخش را معين م يكند . نكته قابل توجه آن است كه اگر چرخش را 90 فرض كنيم، نمونه شما 90 درجه نسبت به مكان اصلي آن به مكان جاري ي م چرخد. قابل ذكر است كه در اين جا بر خلاف سيستم مختصات رياضي هر چه جسم به سمت پايين ميل كند در واقع زاويه آن بيشتر شده. براي استفاده مانند سيستم رياضي، بايد قرينه مقدار دلخواه خود را وارد خصوصيت كنيد. همچنين مي توان به مقدار خصوصيت rotation \_ به صورت زير دسترسي داشت.

InstanceName.\_rotatoin;

براي مثال، اگر بخواهيم به موقعيت جاري فيلم ويدئويي ٩٠ درجه چرخش بدهيم به صورت زير عمل ميكنيم:

#### SampleMC.\_rotation = sampleMC.\_rotation + 90;

مثال ۱۴: می خواهیم هر بار كه كاربر روی دكمه كليك كرد، فيلم ويدئويي ۳۰ درجه چرخش داشته باشد (شكل (۱۵-۸ ) ۱۵۳۰-۸).

![](_page_17_Picture_10.jpeg)

شکل (۱۵–۸) ۳۰تمایی از خروجی برنامه چرخش کلیپ ویدئویی

- ١. يك فيلم ويدئويي ايجاد مي كنيم و داخل آن شكل مثلث را رسم مي كنيم.
- x. فيلم ويدئويي را روي محيط كاري قرار مي دهيم و نام نمونه آن را myrotate مي گذاريم.
- ٣. لايه جديدي ايجاد مي كنيم و در آن نماد دكمهاي را قرار مي دهيم. لوحه اكشن مربوط به آن را باز كرده و خطوط زير را وارد مي كنيم.

on (release)

{  $my\_rotate\_rotation = my\_rotate\_rotation + 30;$ }

۴. فيلم را اجرا مي كنيم.

## ۵−۶–۸–تغییر پهنای کلیپ ویدئویی

با استفاده از خصوصيت width\_ مي توان پهناي فيلم ويدئويي را به صورت نقطه بيان كرد و به آن مقدار داد.

InstanceName.\_width = *value*;

شناسه InstanceName همان نام نمونه فيلم ويدئويي مورد نظر مى باشد و value مقدار را به نقطه بيان مى كند. مي توان از آرگومان فوق براي به دست آوردن مقدار جاري يک فيلم ويدئويي استفاده كرد. خط زير طريقه بدست آوردن مقدار خصوصيت Width را نشان مى دهد.

Instancename.\_width;

البته مي توانيد خروجي اين تابع را به يک جعبه متن پويا اختصاص دهيد تا به اين وسيله روي صفحه نمايان شود.

![](_page_18_Picture_6.jpeg)

on (keyPress "< right>")

{  $Widthv = getproperty('sampleMC, _width);$  Setproperty ("sampleMC", \_width, widthv - 10) ; }

:راهنمايي

- ۱. به وسیله "on (key press "key) می**توان خطوط مابین آکــولاد را در صــ**ورت فشردن کلید خاصی اجرا کرد.
- ۲. sampleMC نام نمونه یک فیلم ویدئویی است که داخل آن شکل یک مربع رســـم شده است.
	- **۳. kwidthv یک متغیر ساده میباشد.**

# ٦–٦–٨–تغییر ارتفاع کلیپ ویدئوی<u>ی</u>

با كمك خصوصيت height\_مي توان ارتفاع يك فيلم ويدئويي را معين كرد. مي توانيم با استفاده از اين خصيصه ارتفاع فيلم ويدئويي را افزايش يا كاهش دهيم.

#### InstanceName.\_height = *value*;

شناسه InstanceName همان نام نمونه فيلم ويدئويي مورد نظر مىباشد و value مقدار ارتفاع را بر حسب نقطه بيان مىكند.

.<br>مانند مثال قبل فيلماي توسط فلش ايجاد كنيد كه هر بار كاربر روي دكمه كليك كـرد ۵ نقطـه بـه **VA** ارتفاع آن اضافه شود . تمر ني

# ٧-٦-٨-تغيير شفافيت كليپ ويدئويي

خصوصيت alpha\_ در هر فيلم ويدئويي درصد شفافيت آن فيلم را بيان ميكند:

InstanceName.\_alpha = *value*; value مقداري است بين صفر تا 100 كه مقدار صفر فيلم را كاملاً شفاف و در واقع غيرقابل مشاهده م يكند. مقدار پيش فرض اين خصوصيت در هر فيلم ويدئويي ١٠٠ مي باشد كه شي به طور كامل نمايش داده مي شود. اگر با استفاده از اين خصوصيت شفافيت فيلم ويدئويي را تغيير دهيد، به ميزان شفافيت آن فيلم ويدئويي، فيلمها و اشياي زير آن شي قابل رويت خواهند بود براي درک بهتر اين خصوصيت به مثال زير توجه كنيد: مثال ۱۶: مي خواهيم فيلمي داشته باشيم كه با هر بار فشردن دكمه، درصد شفافيت آن ۱۰ واحد كاهش پيدا كند.

- 1. يك فيلم ويدئويي ايجاد كرده و در آن تصوير دلخواهي را قرار مي دهيم. ٢. نماد فيلم ويدئويي را روي محيط كاري قرار مي دهيم.
	-
	- 3. نام نمونه آن را myobject قرار م ي . ميده
- ۴. در كنار آن يك دكمه قرار داده و قطعه برنامه زير را در لوحه اكشن آن وارد ميكنيم.

on (release) { myobject.\_alpha = myobject.\_alpha - 10; }

۵. فيلم را اجرا مي كنيم.

به عنوان تمرين دكمه ديگري در كنار اين دكمه قرار دهيد و در لوحه اكشن آن كدي وارد كنيد كه درصد شفافيت جسم را مجدداً افزايش دهد و با استفاده از ساختار if نگذارد مقدار alpha\_بيشتر يا كمتر از حد تعريف شده، شود. مثال ١٧: میخواهیم زمانی كه كاربر بر روی دكمه كليك كرد هواپيما شروع به پرواز كند. شكل (١٧-٨)

![](_page_20_Picture_0.jpeg)

![](_page_20_Figure_1.jpeg)

1. نام لايه را Backgroud مي گذاريم و در قاب اول آن تصوير يک مستطيل آبي رنگ را رسم مـي كنـيم. شـكل (١٨-۶). سپس ستون ۶۰ را به عنوان مقصد در نظر گرفته و درآن يک قاب کليدي (F6) ايجاد ميکنيم.

![](_page_20_Picture_3.jpeg)

![](_page_20_Figure_4.jpeg)

۲. لایه جدیدی ایجاد میکنیم و نام آن را Black clouds میگذاریم. سپس در ستون اول آن یک قاب کلیدی درج کرده و تصوير ابرها را رسم ميكنيم. شكل (١٩-٨)

![](_page_20_Picture_6.jpeg)

۳. ستون ۶۰ را به عنوان مقصد در نظر میگیریم و در آن كلید F6 را میفشاریم. سپس با ابزار انتقال اندازه ابرها را ک میبزرگ تر كرده و به سمت راست مى بريم. شكل ( ٢٠-٨). در اين مرحله قابهاى مياني، قاب مبدا و قاب مقصد لايه Back clouds را به حالت انتخاب در آورده و از لوحه Properties مربوط به آن Shapetween را انتخاب ميكنيم.

![](_page_20_Picture_8.jpeg)

۴. لایه جدیدی ایجاد کرده و نام آن را cloud میگذاریم. سپس تصویر یک ابر را در میان ابر های قبلی با رنگی ملایم تر رسم ميكنيم. شكل (٢١-٨)

![](_page_21_Picture_2.jpeg)

- شكل (٢١-٨)
- 0. در ستون ۶۰ از لايه Cloud يك قاب كليدى درج مىكنيم. سپس ابر را ك مىبه سمت چپ منتقل مىكنيم. در اين مرحله قابهاى مياني، قاب مبدا و قاب مقصد لايه Cloud را به حالت انتخاب در آورده و از لوحه Properties مربوط به آن Shapetween را انتخاب ميكنيم.
- ۶. يک فيلم ويدئويي ايجاد كرده و نام آن را Blades rotate مى گذاريم. سپس در آن تصوير پروانه هواپيما را رســم كـرده و بدون آنكه مكان آن را تغيير دهيم، با تكنيك Motion Tween به پروانه هواپيما يك حركت دوراني مي دهيم. شكل (٢٢- $\Lambda$

![](_page_21_Figure_6.jpeg)

7. در قاب ٣٠ كليك كرده و در لوحه Action مربوط به آن خط زير را قرار مي دهيم.

GotoAndPlay (1) ;

8. بر روي عبارت 1 Scene ي كل ك م يكن ي م تا به محيط كاري اصلي برگرد . مي 9. يف لم ويدئويي جد دي ي ي ا جاد كرده و نام را airplane ي م گذار . مي 10. نام لايه اول را Path ي م گذاريم و مسير پرواز هواپيما را رسم م . ميكن ي شكل ( ) 23-8

![](_page_22_Figure_0.jpeg)

11. ستون ۶۰ لايه path را به عنوان مقصد در نظر گرفته و براي درج قاب كليدي از كليد F6 را استفاده ميكنيم. 12. لايه جديدي ايجاد كرده و در ستون اول تصوير هواپيما را رسم مي كنيم. شكل (٢٤-٨)

![](_page_22_Figure_2.jpeg)

۱۳. فيلم ويدئويي مربوط به پروانه هواپيما را به تصوير اضافه ميكنيم. شكل (۲۵-۸).

![](_page_22_Picture_4.jpeg)

۱۴. در ستون ۶۰ لايه فوق، يک قاب کليدى درج مىکنيم. سپس مکان قرار گيرى تصوير را تغيير داده و به انتهاى مسير منتقل ميكنيم.

يادآوري: براي حركت تصوير در يك مسير منحني، با كمك ابزار snap to Object مركز تصوير را به ابتدا و انت هاي مسير بچسبانيد. 1۵. قاب هاى مياني را انتخاب مى كنيم، سپس در قاب مقصد راست كليك كرده و از منوى باز شده گزينه Create motion tween را استفاده مي كنيم. 16. مراحل ذكر شده در قسمت 5-6 را دنبال كنيد تا هواپيما روي مسير منحني حركت كند. ۱۷. در ستون اول لايه مربوط به تصوير هواپيما، كليك كرده و در لوحه Actionآن خط زير را قرار مىدهيم.

Stop ();

18. بر روي عبارت 1 Scene يكل ك م يكن ي م تا به محيط كاري برگرد . مي 19. يك كپي از فيلم ويدئو يي airplane به محيط كاري منتقل كرده و نام نمونه آن را fly ي م گذار مي يف. ( لم ويدئويي را در سمت چپ، پايين محيط كاري قرار ده دي . ) 20. نماد دكمه را طراحي كرده و آن را روي محيط كاري قرار م ي . ميده سپس در لوحه Action مربوط به آن خطوط زير را قرار يم . ميده

```
 on (release) {
         tellTarget ("fly") {
Play ();
 }
}
```
٢١. با استفاده از كليد هاى تركيبي Ctrl+Enter فيلم را اجرا مى كنيم.

![](_page_23_Picture_5.jpeg)

;} , U ( U3 n;^3 L+ m v

خطوط داخلي فيلم ويدئويي توانايي كنترل يك فيلم ويدئويي را فراهم مي سازند.

Movieclipname.method (arguments) ;

خطوط داخلي (method)، فيلم ويدئوييها در جدول (٢-٨) آمده است:

![](_page_23_Picture_308.jpeg)

جدول (۲-۸)

در جدول (٣-٨) مثال هاى كوچكي از هر يك از خطوط داخلي جدول بالا ارائه شده است.

![](_page_24_Picture_336.jpeg)

جدول (۸-۳)

![](_page_24_Picture_3.jpeg)

### ٦-١- خلاصه فصل

لوحه Action در فلش در دو مد معمولي و حرف هاي كار ميكند. Scriptها يا در قاب يا در دكمه و يا در يك فيلم ويدئويي قرار مي گيرند. براي درج خطوط در يک دكمه بايد لوحه Action Button را روي يک Button باز كرد و براي اجراي خطوط آن حتماً بايد از بلوک on استفاده كنيم. همچنين براي اضافه كردن تابع به يك فيلم ويدئويي لوح Action را روى Movieclip باز ميكنيم و جهت اجراي خطوط آن از بلوك onClipEvent به همراه يكي از رويدادهاي آن بهره مي گيريم. برخي از رويدادها عبارتند از: **enterFrame**: پس از هر بازه زماني كه با Framerate مشخص م يشود خطوط موجود در اين رويداد اجرا م يشوند . **mouseMove**: با هر گونه حركت ماوس خطوط اجرا خواهند شد. **mousedown**: زماني كه دكمه سمت چپ ماوس فشرده شود خطوط مربوطه اجرا خواهند شد . **mouseUp**: زماني كه دكمه سمت چپ ماوس رها شود خطوط مربوطه اجرا خواهند شد . **keyDown**: زماني كه يك كليد فشرده شود خطوط مربوطه اجرا خواهند شد . **keyUp**: زماني كه دست را از روي ي كل د برم ي يدار م خطوط مربوطه اجرا خواهند شد . در جدول (۴-۸) زير ليست خطوطي كه كاربرد زيادي دارند را به همراه يك توضيح مختصر ميدهيم.

![](_page_24_Picture_337.jpeg)

![](_page_25_Picture_387.jpeg)

![](_page_26_Picture_170.jpeg)

#### جدول (١-٨)

خودآزمایی

- )1 ضرورت استفاده از script Action در ف يها لمي فلش چيست؟
	- )2 يها مد لوحه Action را نام برده و توضيح ده . دي
- )3 تفاوت بين تابع ) gotoAndPlay و ) ) Play (را شرح ده . دي
	- )4 تابع ) prevFrame و ) ) nextFrame (را توضيح ده . دي
- ۵) جهت متوقف كردن فيلم از چه تابعي استفاده مي شود. با ذكر مثال شرح دهيد.
- ۶) كدهاي Action script در چه قسمتهايي از فيلم قرار ميگيرند.
	- ۷) جهت قراردادن Action براي يک دکمه چه اقدامي بايد انجام داد.
		- ۸) كاربرد بلوک on را بيان كنيد و پارامترهای آن را شرح دهيد.
- ۹) كاربرد بلوک onClipEvent را بيان كرده و پارامترهای آن را شرح دهيد.
	- )10 يخص يها صه visible\_، y\_، و x \_در ي يك ف لم را شرح ده . دي

پروژه :

با استفاده از فلش، فيل مي ايجاد كنيد كه ۶ گونه از گل هاي مختلف را معرفي كند. براي انجام اين كار ابتدا براي هر كدام از گل ها يك فيلم جداگانه ايجاد كرده و با نام همان گل در پوشه اي با نام Flowers (اين پوشه را از قبل در محل دلخواه خود ايجاد كنيد) ذخيره كنيد. سپس فيلم اصلي را با نام Introduce ايجاد كنيد و در آن ۶ نماد دكمه قرار دهيد. دكمهها كه هر كدام تصوير كوچكي از گل مورد نظر مي باشد، به گونه اي طراحي شوند كه وقتي نشانگر ماوس از روي آنها عبور ميكنيد تصوير گل ك ميبزرگ شود و وقتي از روي تصوير عبور كرد به اندازه اول برگردد. زماني كه كاربر بر روي هر كدام از دكمهها كليك كرد، فيلم مخصوص آن گل توسط دستور Loadmovie به نمايش در بيايد. در ساخت فيلم هر كدام از گلها موارد زير را رعايت كنيد:

- 1. در فيلم تعدادي عكس از گل مورد نظر در نظر بگيريد، به گونه اي كه عكس اول از حالت محو پيدا و نمايان شــود، سـپس عكس دوم از حالت نمايان به تدريج محو شود و به همين ترتيب تا عكس آخر.
- 2. در عكس آخر حروف نام گل هر كدام به طور همزمان از سمت بالا يب( رون مح يط كار ي) بـه سـمت پـا يي (ن داخـل محـ يط كارى،) حركت كرده و در مركز عكس متوقف شوند. (براي انجام اين كار، هر كدام از حروف گل را با ابـزار مـتن نوشـته و جداگانه با استفاده از روش Motion tween آن را حركت دهيد. براي توقف در مقصد، از دسـتور stop در قـاب مقـصد استفاده كنيد.

نكته: در صورتي كه بخواهيد در فلش متن فارسي تايپ كنيد بايد از يك فارسي ساز (مانند فارسي ساز مريم) استفاده كنيد، به طوري كه متن خود را در فارسي ساز تايپ كرده سيس آن را كپي كرده و در فلش برگردانيد (عمل paste كردن).

۳. در فيلم يک نماد دكمه با عنوان «بازگشت» قرار دهيد. زماني كه كاربر بر روي دكمه كليک كرد با يد به فيلم اصلي بر گـردد. (براي اين كار از دستور Loadmovie استفاده كنيد).

فهرست منابع :

www.flashkit.com www.flash-creations.com www.best**fla**shanimationsite.com www.macromedia.com www.informit.com www.**fla**sh2be.com